# **PRESCIENT DN4**

### **4 Door Networked Controller**

## **Quick Start Guide**

**Designed and made in Australia since 1966**

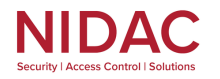

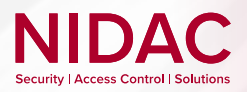

# **PRESCIENT DN4**

## **Quick Start Guide**

This 15 step guide is designed to assist in setting up and quickly familiarising the user with the interface of the Prescient system post-installation of the DN4 controller.

The DN4 is a modular access control device built with modern hardware and future extensibility in mind. Its powerful hardware and mesh network architecture gives you the ability to scale solutions from small to large-scale sites with ease. The DN4 is compatible with Presco format and Wiegand based devices.

For hardware installation guide and other support, visit: www.nidac.com

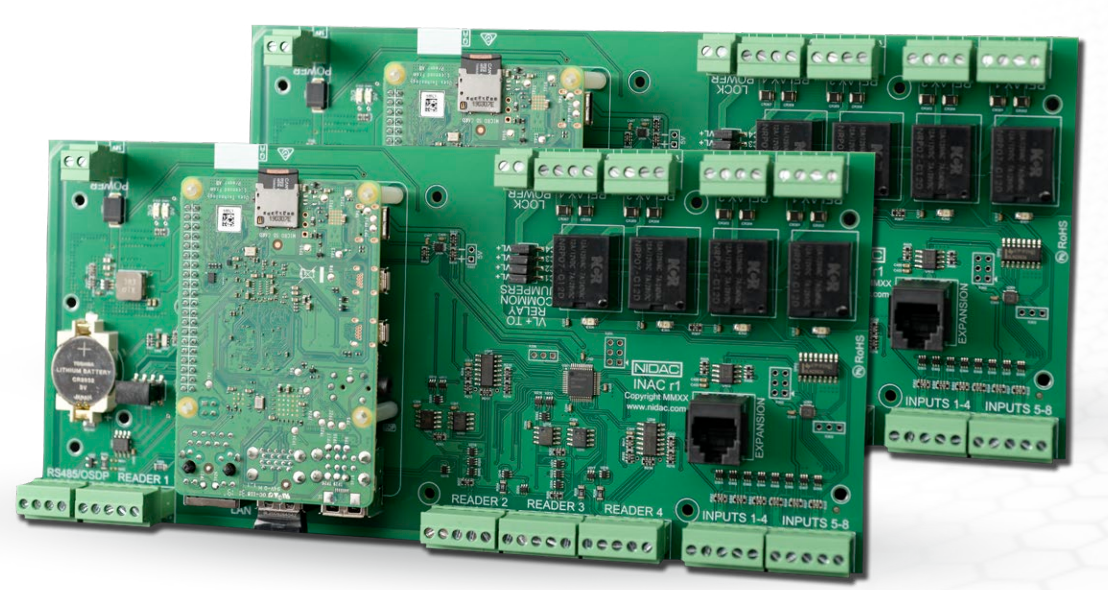

*Shown: DN4 Rev. 1 hardware*

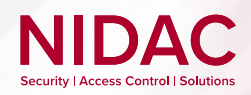

**1**

**2**

#### **Start & Initial Configuration**

In your browser type in *https://'Your DN4 serial'.local* to discover the controller. The serial is found on the DN4 board.

As standard procedure, your browser will notify you that the address is unsafe or not private. This is default browser behaviour when an unrecognised device is connected to. This warning may be bypassed by selecting *Advanced* and then to *Proceed* to the address.

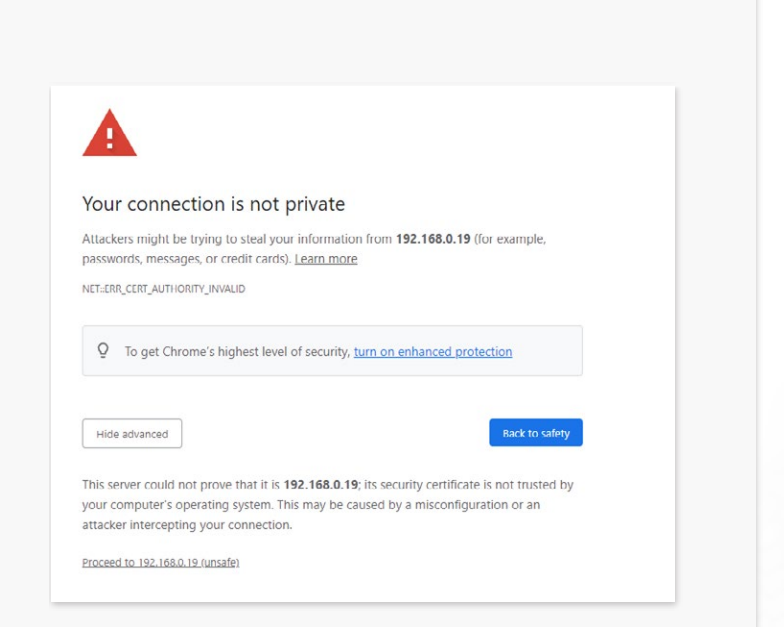

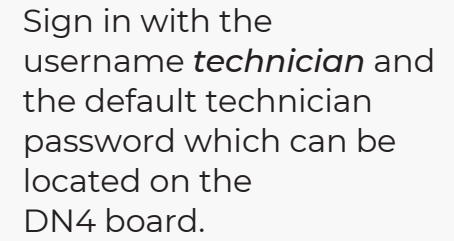

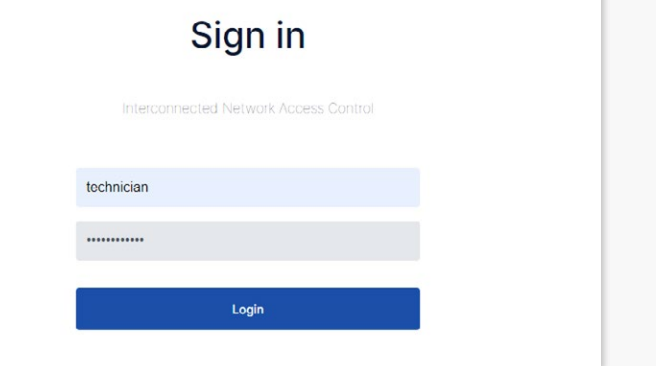

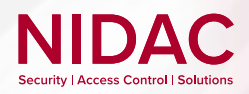

#### **Start & Initial Configuration**

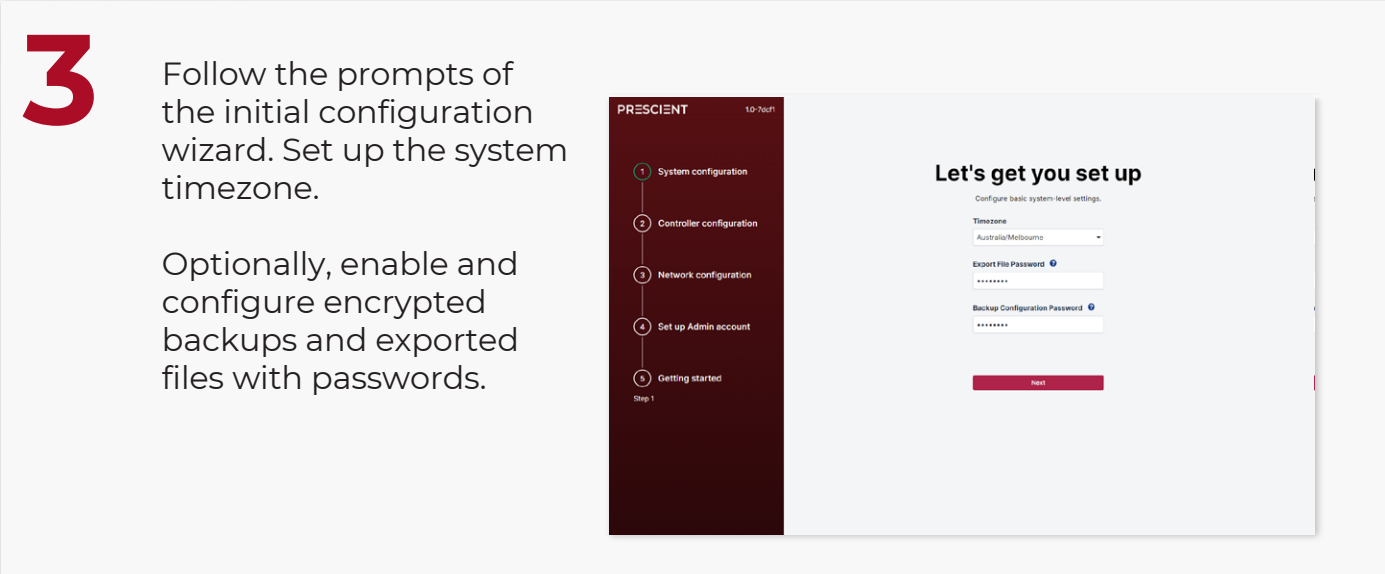

**4**

Select *Configure new controller*, name the controller then select *Save and Go To* and *+ Add Door* to configure a door, repeat as necessary to add desired doors (The IO is labeled on the board). Select ingress and egress readers if using Anti-Passback, and door monitor input if using Door Forced or Open Too Long Monitoring.

When complete, select *Save*, then *Submit* and finally *Next*.

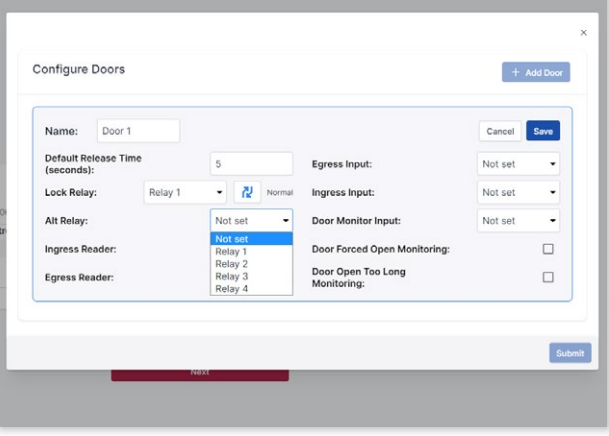

**4**

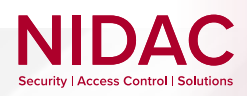

#### **Start & Initial Configuration**

**5**

Set up passwords for the site Admin and User Manager. If you are using a printed copy of this guide, we have supplied notes pages at the end to help document passwords and other site information for handover.

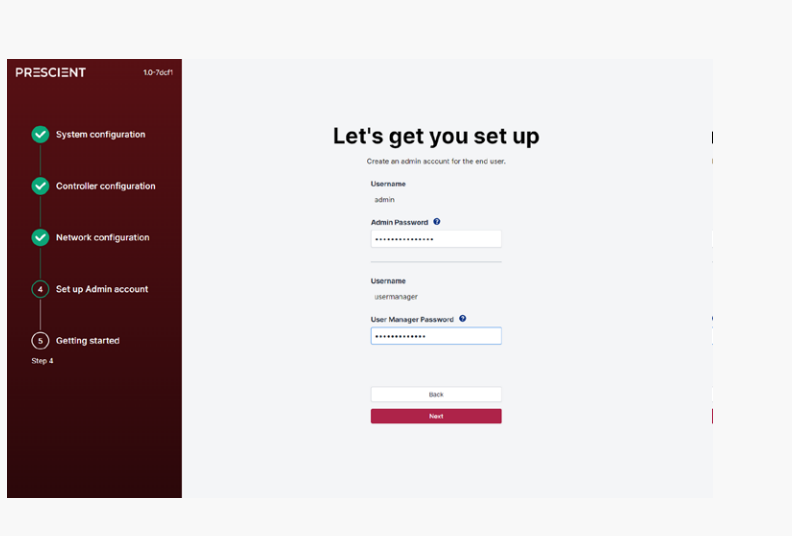

When done, select *Next*.

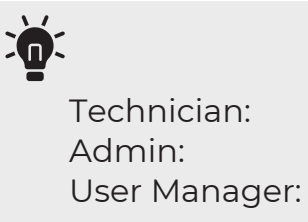

The operator login for initial setup The operator login for the site owner/user Only has User control permissions

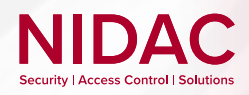

#### **Start & Initial Configuration**

You will arrive at the Getting started screen, this will have links to optionally download documentation from the NIDAC website. **6**

> Select *I'm Ready* to finalise the initial configuration wizard.

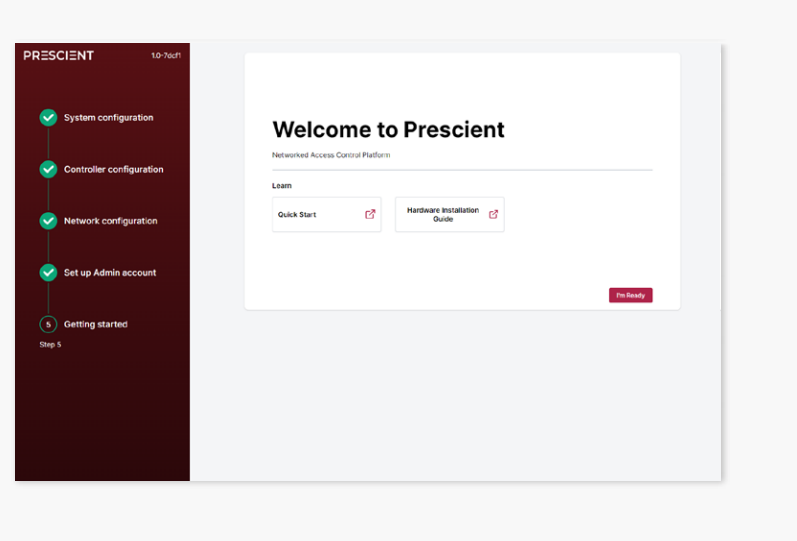

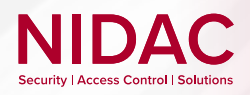

#### **Introduction to the Prescient UI**

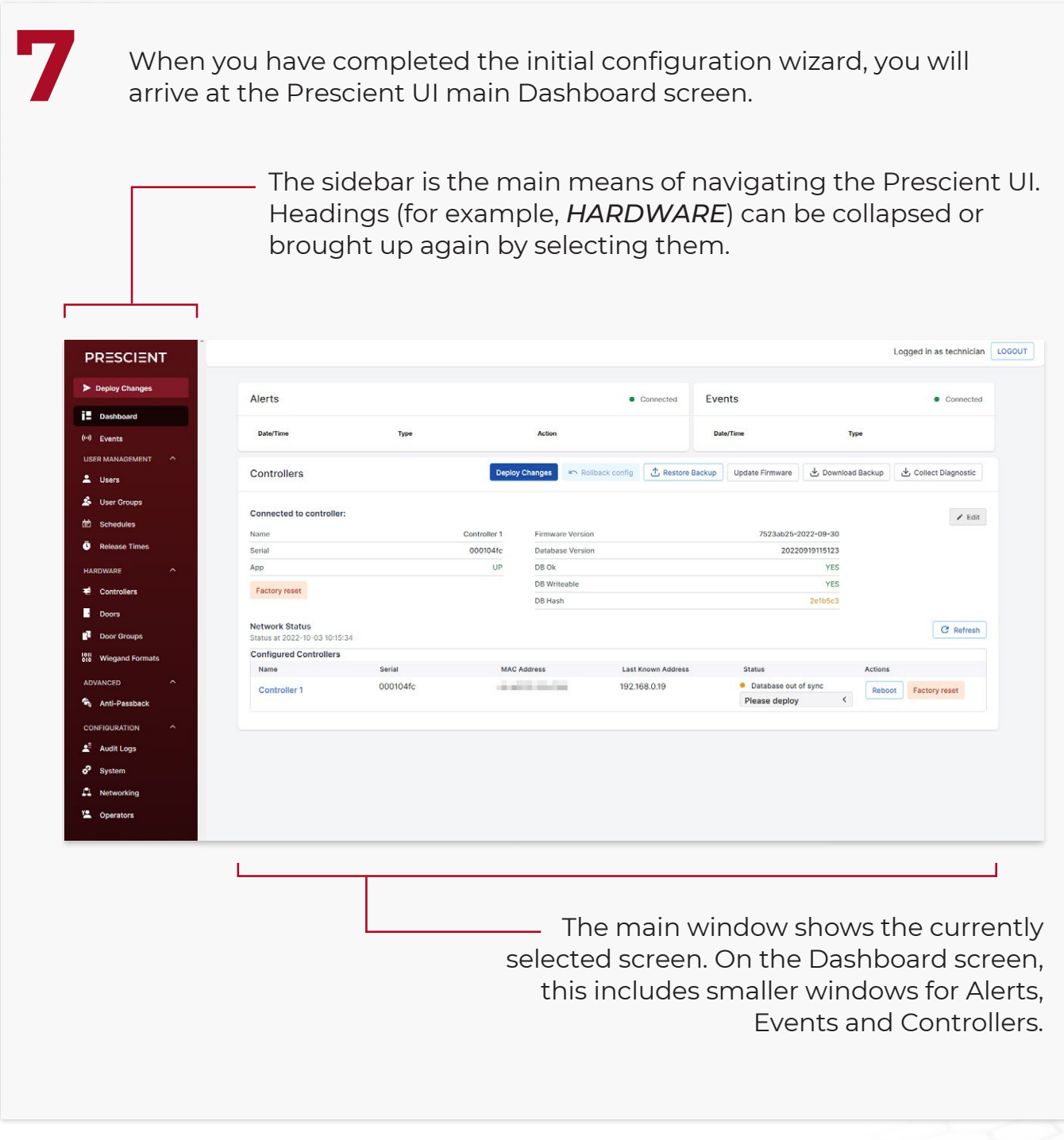

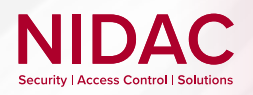

#### **Door Groups**

**8**

In the sidebar, navigate to *Door Groups*.

Select *+ Add* and name the Door Group that the doors will be assigned to.

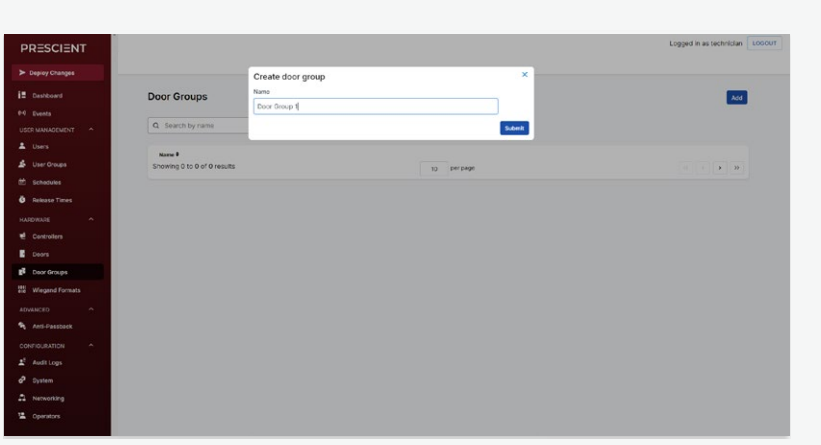

**9**

Select the newly created Door Group, then select *Add* to apply the associated doors.

Repeat as necessary.

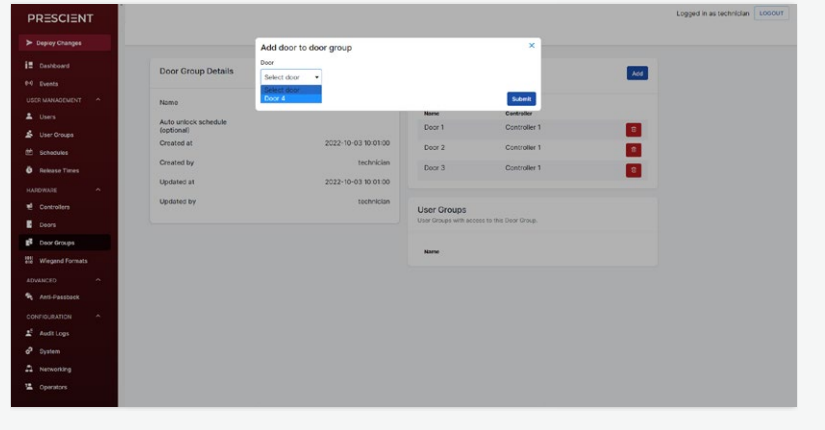

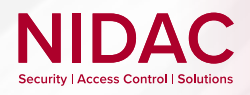

#### **Schedules**

*Opening Periods:* define when authorised users can receive access *Holiday Periods:* are the exception and always overrule Opening Periods

**10**

In the sidebar, navigate to *Schedules*. Select *+ Add*. Name the new schedule and select

*Add Opening Period*.

Configure the Recurrence dates and Opening Time hours from preset parameters, or use *Create* to define new ones, then select *Add*.

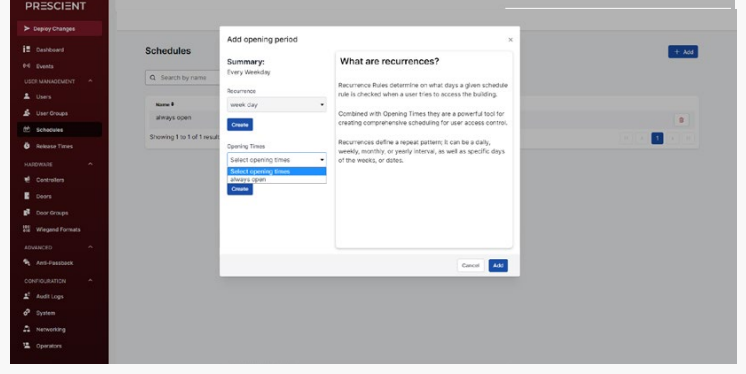

**11**

*OPTIONAL:* Select *Add Holiday Period* and configure Recurrence dates, much the same as when configuring the Opening Period. Then select *Add*.

Repeat these steps as necessary to define opening and Holiday periods.

Finally select *Add Schedule*.

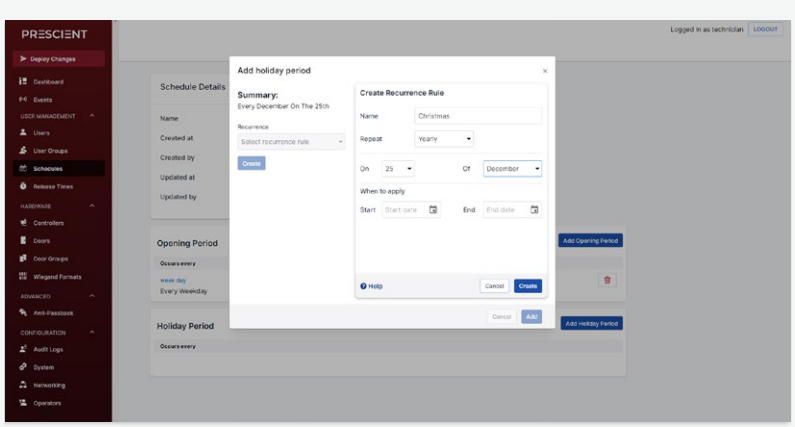

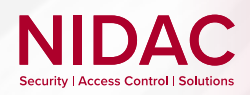

#### **Users and User Groups**

In the sidebar, In the sideb<br>
navigate to *User Groups*. Select *Add*, name the User Group and *Submit*.

> Select the new User Group and select *Add* to choose the Door Groups and Schedules for the User Group needed.

Select *Submit*.

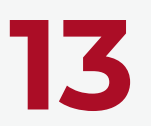

In the sidebar, navigate to *Users* to create a new User with *Add*.

Set up the user details and assign them to a User Group.

When completed, select *Submit*.

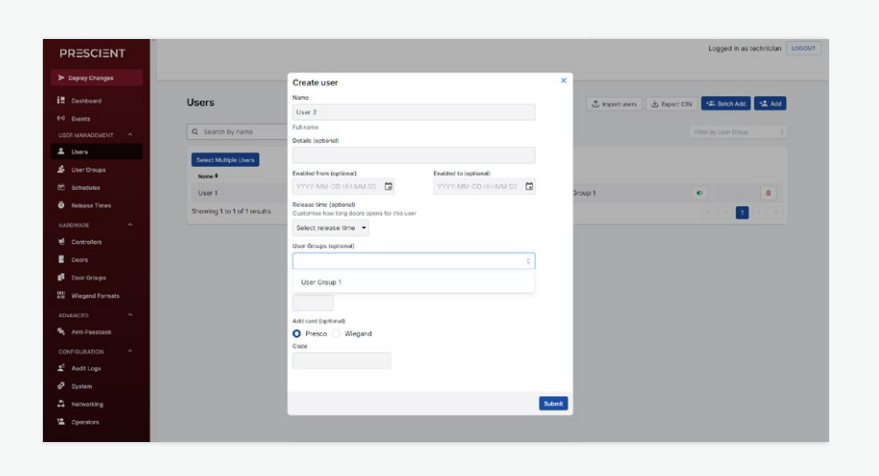

Submit

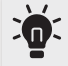

Name<br>Created at<br>Created by<br>Updated at

Use Batch Add to add groups of users when assigning a large number of credentials.

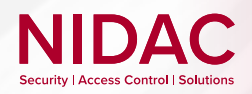

#### **Deploying Configuration**

**14** Once you have completed your initial set up, find and select the *Deploy Changes* button on the sidebar, then follow the prompts.

> This stores your configuration changes across all configured controllers and should be used any time changes are made.

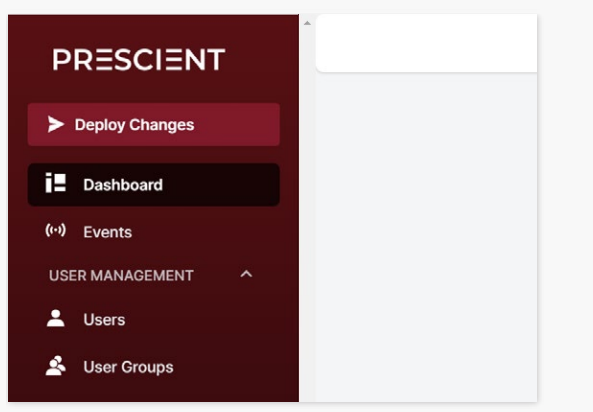

# **15**

The status of the deployment will be displayed. If the deployment fails, ensure all controllers are adequately powered and connected and retry.

Here is an approximate estimate of time for deployment and other operations per mesh, based on an assumed 10,000 user database with heavily configured schedules:

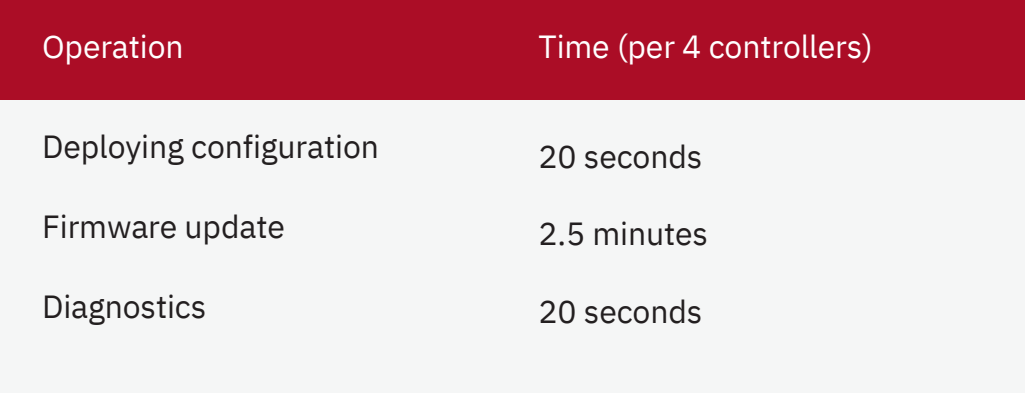

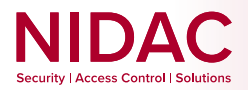

## **Your Quick Start setup is complete**

With the fundamentals of the Prescient system familiarised, you may fine tune the configuration to suit the site's required access control needs.

For additional support and product information, including information on compatible Prove devices, visit: www.nidac.com

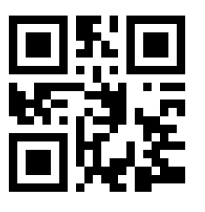

**PRESCIENT DN4 | Quick Start Guide Version 1.5 | 21/02/2023**

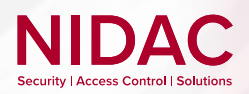

#### **Notes**

**PRESCIENT DN4 | Quick Start Guide Version 1.5 | 21/02/2023**

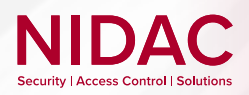

#### **Notes**

**PRESCIENT DN4 | Quick Start Guide Version 1.5 | 21/02/2023**

# NIDAC **Security | Access Control | Solutions**

Designed and made in Australia since 1966

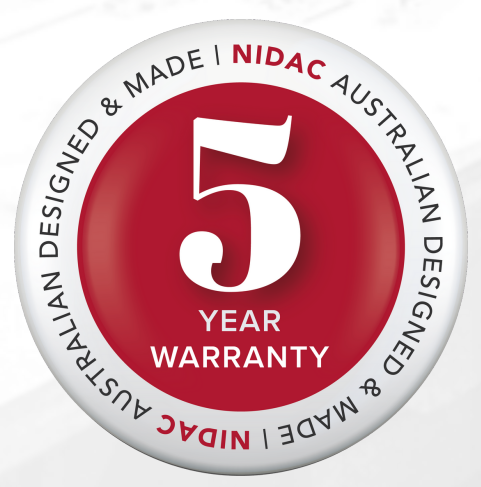

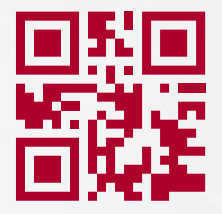

NIDAC Pty Ltd 2 Cromwell Street Burwood Vic Australia 3125 www.nidac.com sales@nidac.co m +61 3 9808 6244